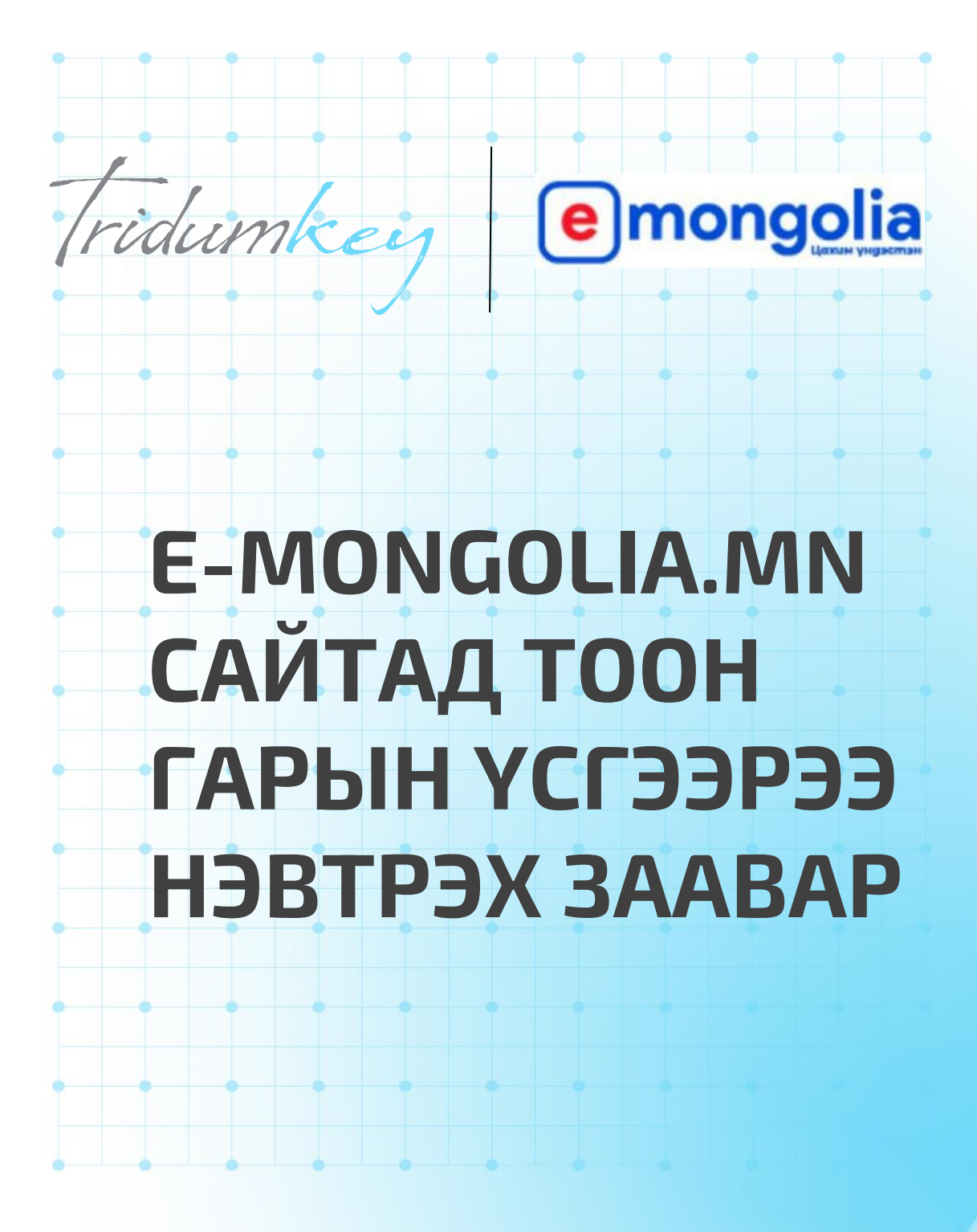

# 1. ТRIDUMKEY CLIENT ПРОГРАМ СУУЛГАХ

#### 1.1. TRIDUMKEY CLIENT

1. Тридумкей аппликейшнийг татахын тулд [www.tridumkey.mn](http://www.tridumkey.mn/) вэб хуудасны гарын авлага хэсгийн баруун доор байрлах апп татах хэсгийн **windows client** программыг татаж суулгана.

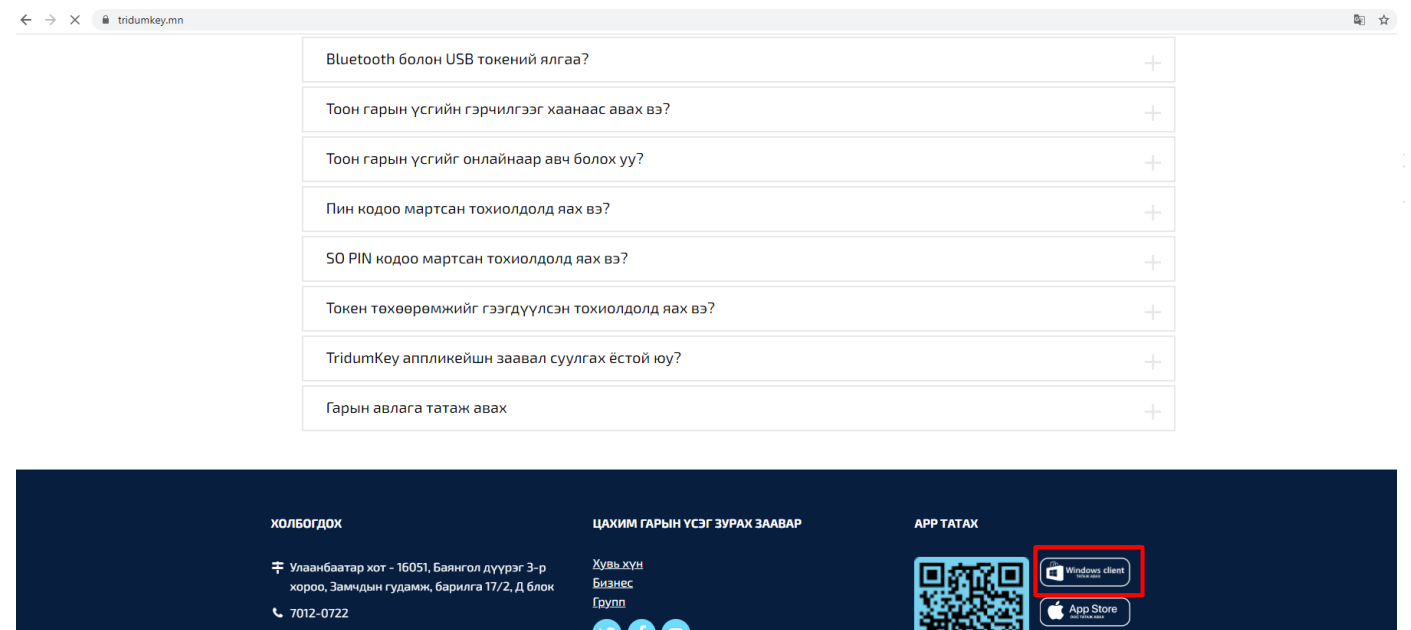

回來

 $\leftarrow \text{Google Play}$ 

**3. Yes** дарж үргэлжлүүлнэ үү.

<u>nfo@tridumkey.mr</u>

**///** шигтгээ.сургагч.төгрө

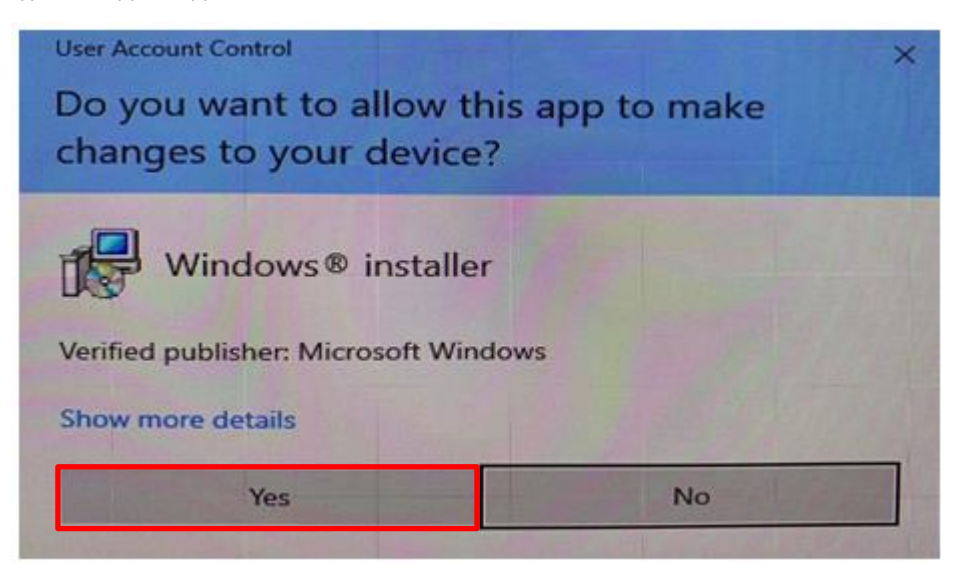

**4. Next** товч дарна уу.

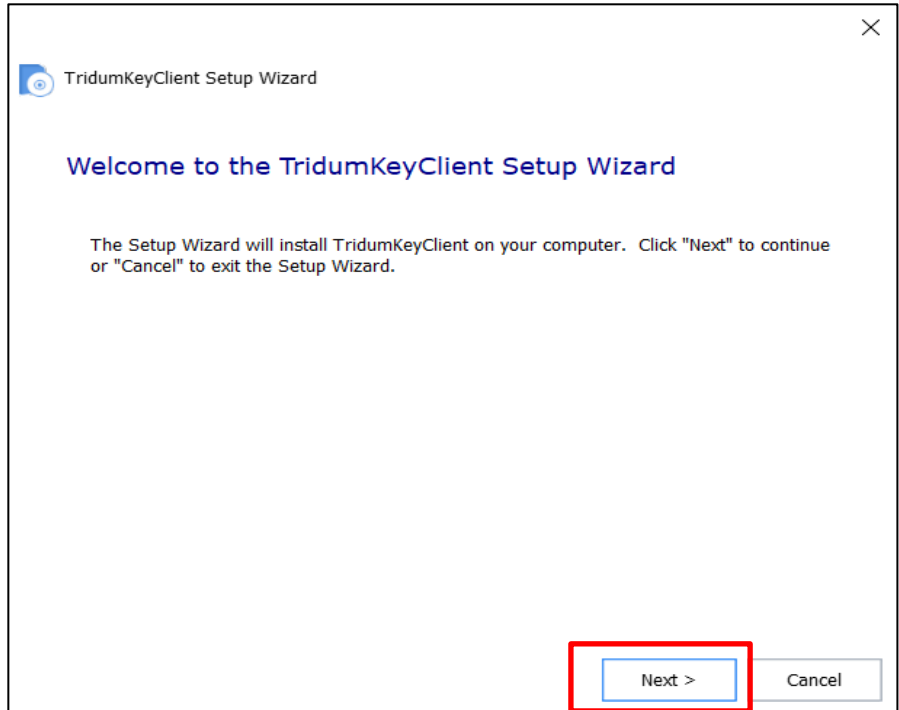

**5. Typical** товч дарж үргэлжлүүлнэ үү.

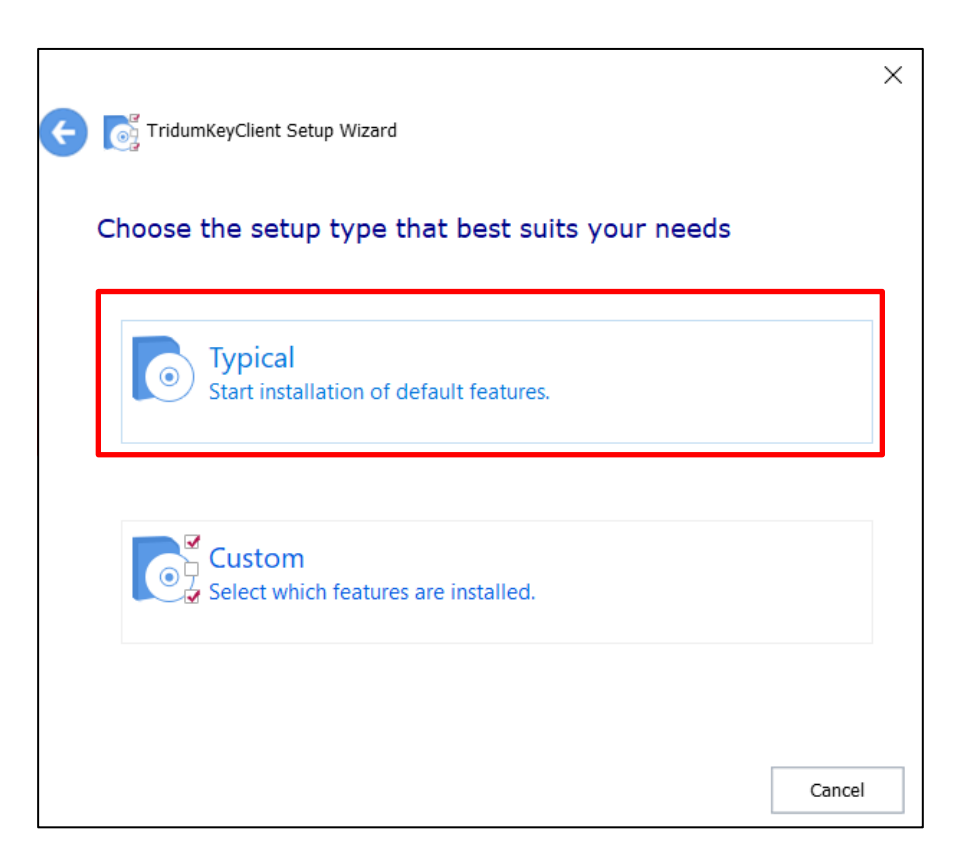

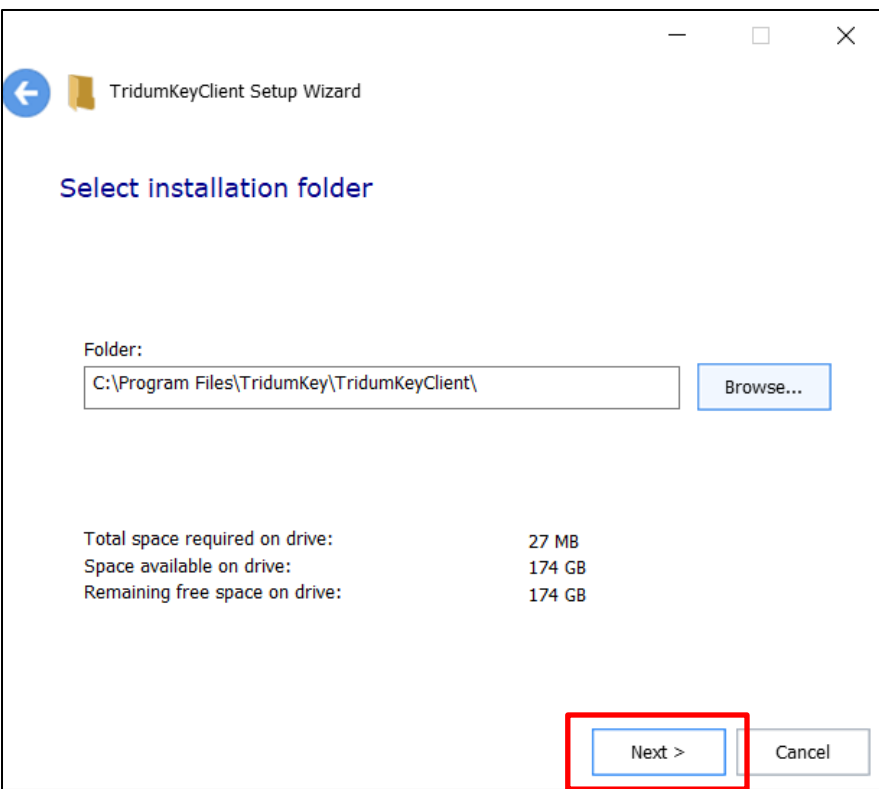

#### **6. Next** товч дарж үргэлжлүүлнэ үү.

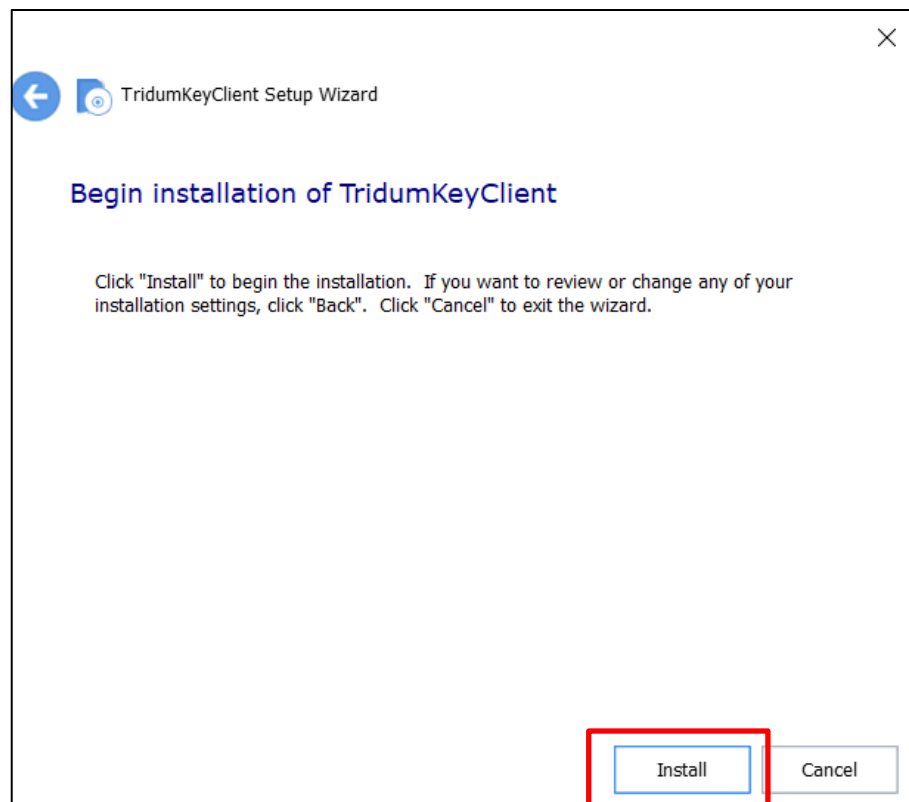

**7. Install** товч дарж суулгана уу.

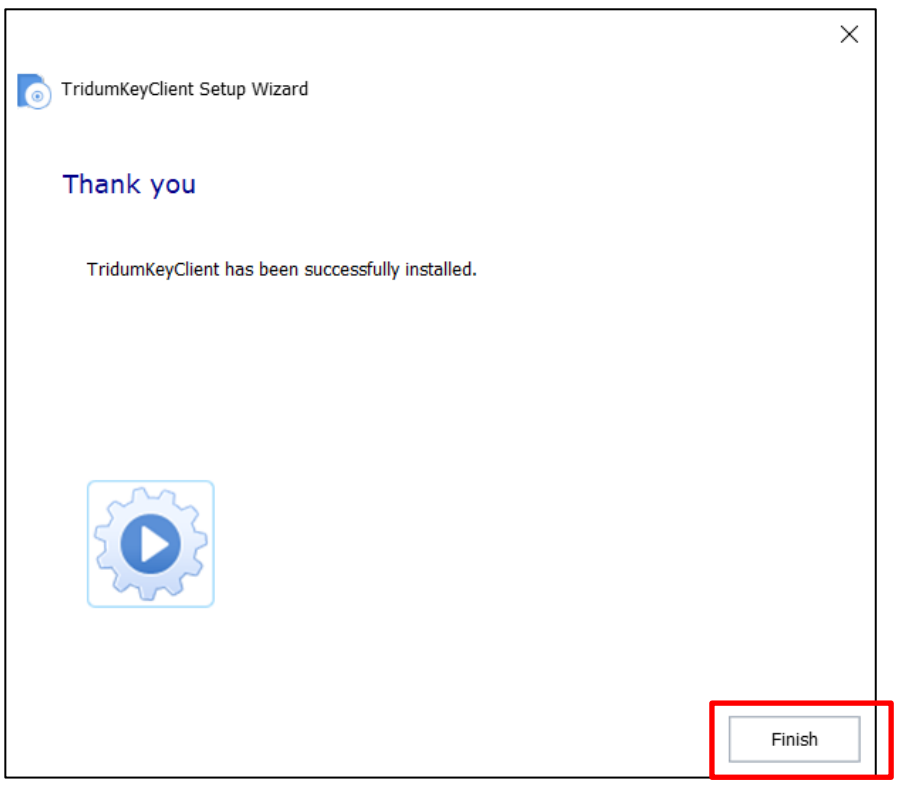

- **8.** Програмыг суулгаж дуусгахын тулд **Finish** дарна уу.
- **9.** Та компьютерээ **Restart** хийх шаардлагатайг анхаарна уу.

Анхааруулга: Тоон гарын үсгийг бүртгүүлэх болон ашиглахын тулд TridumKey Client програм нь заавал ажиллаж байх ёстойг анхаарна уу!

### 1.2 ТОКЕН ТӨХӨӨРӨМЖИЙГ АЖИЛЛУУЛАХАД БЭЛДЭХ

Токен төхөөрөмжийг компьютерийнхаа USB портонд залгаснаар төхөөрөмжийг ашиглахад бэлэн болно.

### E-MONGOLIA.MN САЙТАД ТООН ГАРЫН ҮСГЭЭРЭЭ ХЭРХЭН НЭВТРЭХ ВЭ?

Алхам **1** 

Дурын нэг интернэт хөтчөөс www.e-mongolia.mn сайт хандан нэвтрэх товчийг дарна.

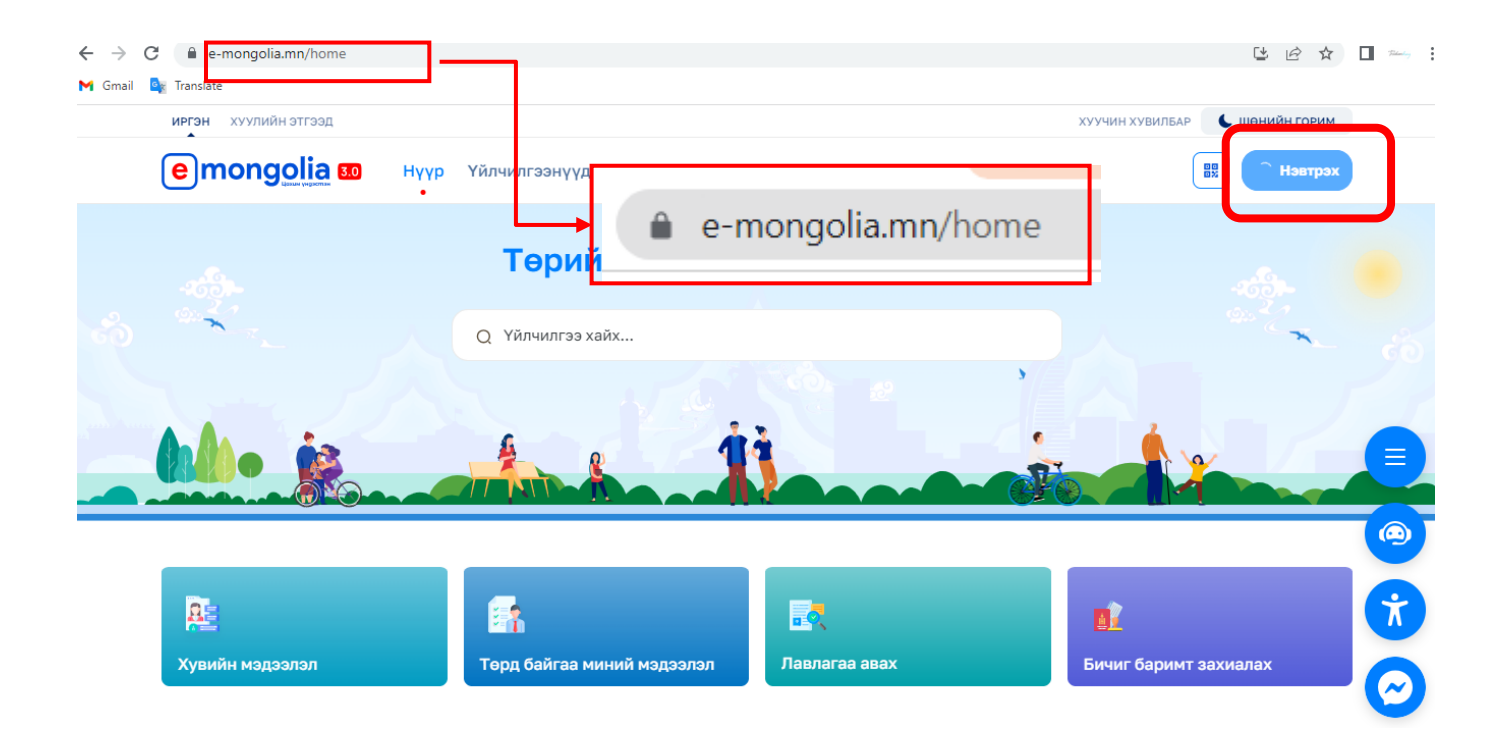

Алхам **2. Байгууллага хэсгийг сонгож** Тоон гарын үсэг авсан хүн өөрийн **хувь хүний регистрийн дугаарыг** оруулаад үргэлжлүүлэн токен төхөөрөмжөө ашиглахад бэлэн эсэхийг шалгана.

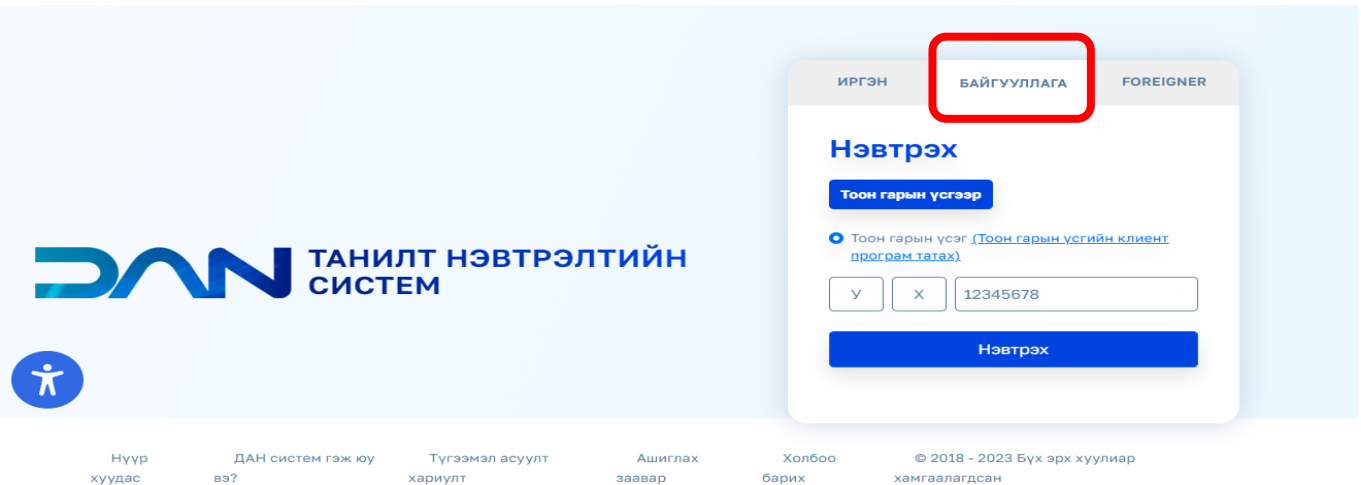

Алхам **3.** Токен төхөөрөмжийг компьютерт залгана.

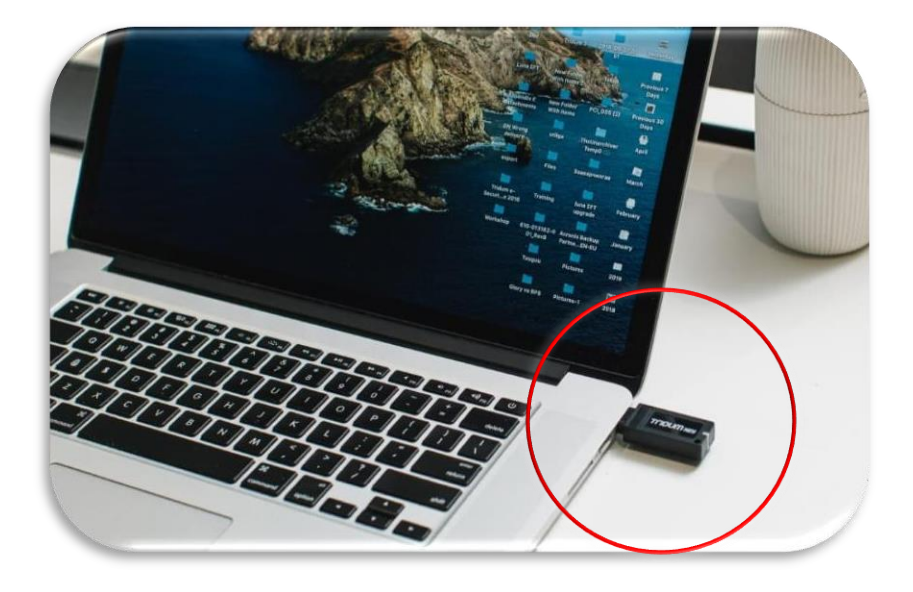

Та компьютерын дэлгэц дээрээсээ "Tridumkey Client" программын лого дээр 2 товшсоноор програм ачааллаж доорх зурагт харагдаж буй хэлбэрээр таскбарлуу шилждэг.

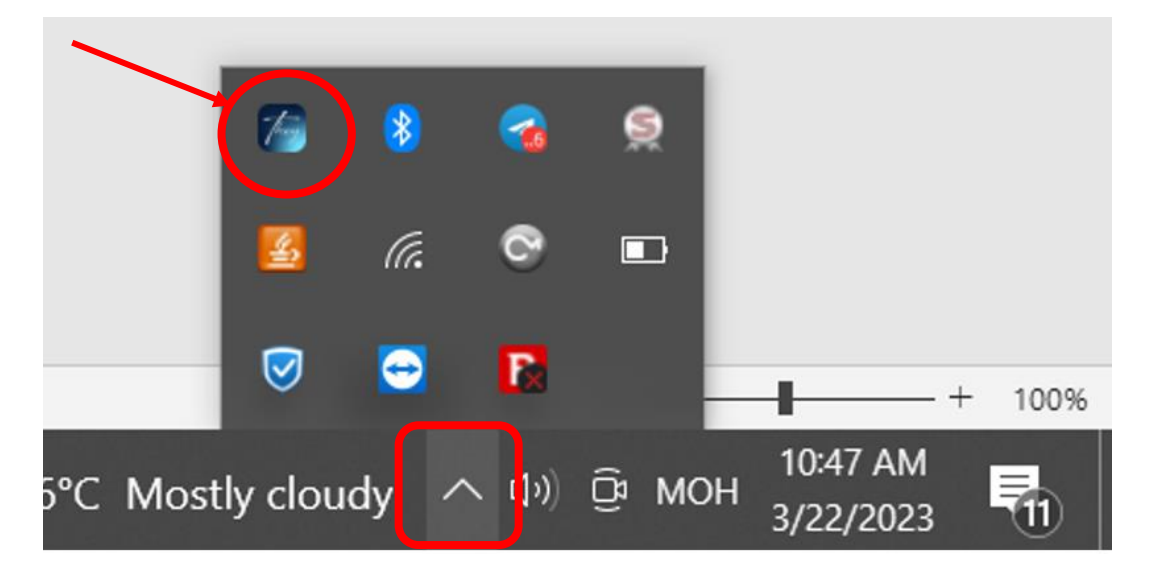

Таскбар хэсэг дэх "Tridumkey Client" программ дээр 2 товшсоноор программын ажиллах талбар томоор нээгдэнэ.

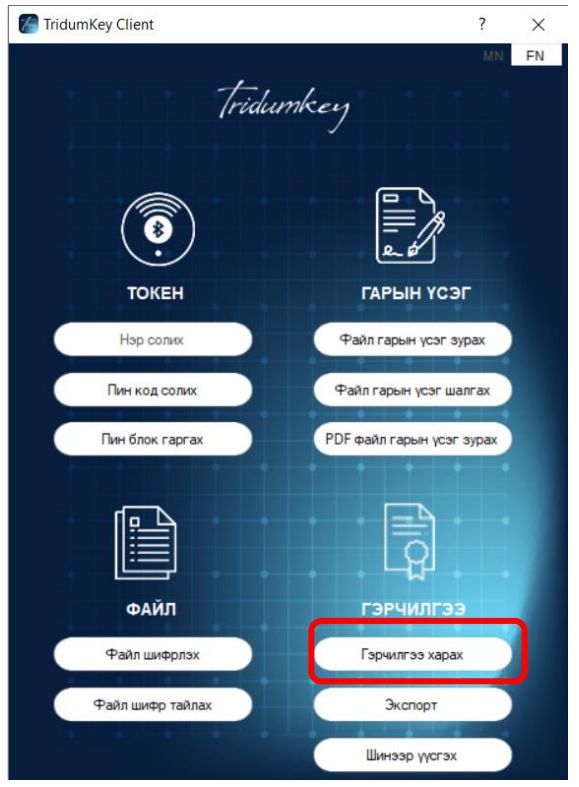

"Tridumkey Client" программын зурагт дугуйлсан "Гэрчилгээ харах" сонголт хийснээр таны тоон гарын үсгийн мэдээлэл гарч ирнэ . Энэхүү мэдээлэл дээрх овог нэрээ зөв эсэхийг шалгаад дараагийн алхмыг үргэлжлүүлээрэй.

### Алхам **4**

Алхам 2 дээрх талбарт тоон гарын үсэг эзэмшигчийн регистерийн дугаарыг оруулан **"Нэвтрэх"** товч дараад гарч ирэх токен төхөөрөмжийн гэрчилгээний жагсаалтаас хувь хүн эсвэл хуулийн этгээдийн нэрийг сонгоод **ПИН КОД** хэсэгт нууц үгийг оруулан "**СОНГОХ"** товч дарна.

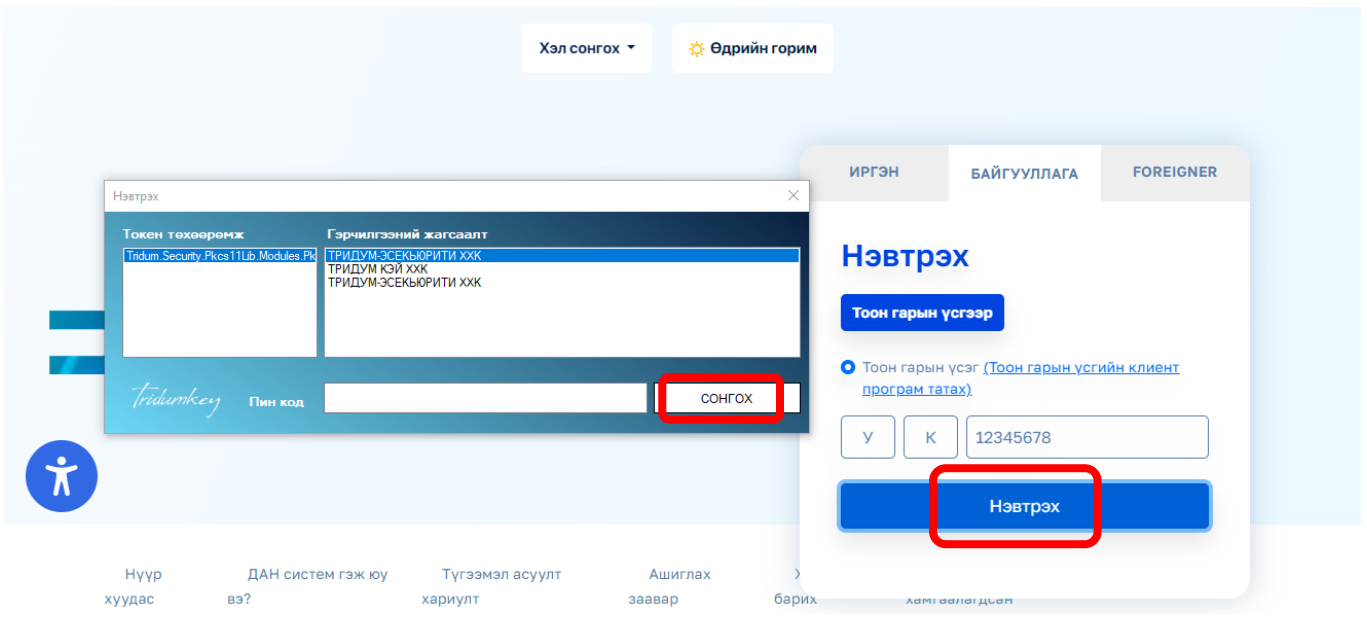

## Алхам **5.**

**ЗӨВШӨӨРӨХ** товч дарснаар та Төрийн цахим системд нэвтэрнэ. Системд нэвтэрсний дараа шаардлагатай үйлчилгээгээ сонгон үйлчлүүлээрэй.

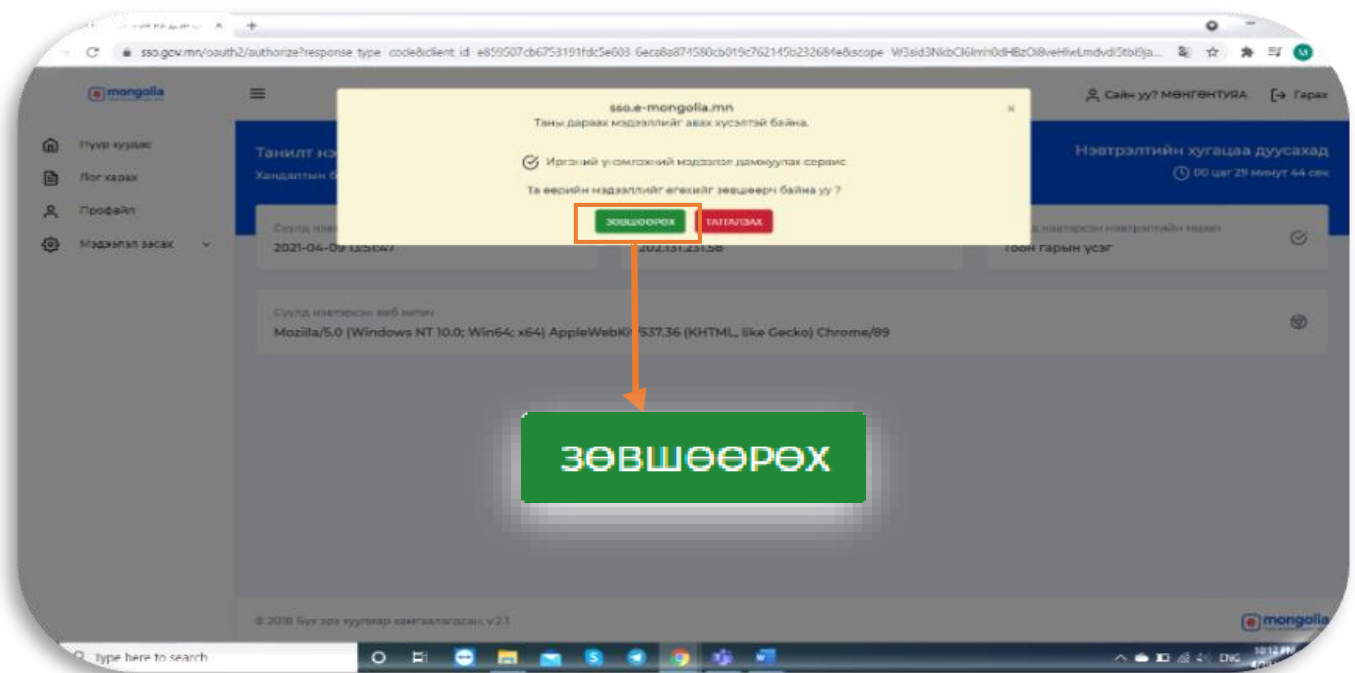